# **CSPUWEB - Cadastro de Sistemas**

# **e Permissões de Usuários**

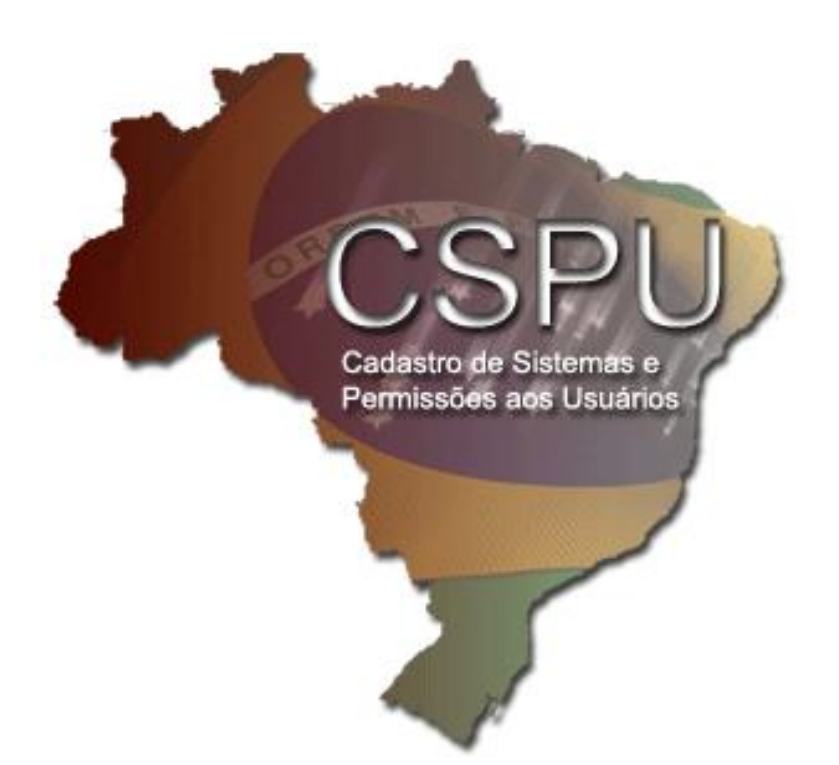

# **- Manual do Usuário -**

**Novembro/2009 Versão 2.0**

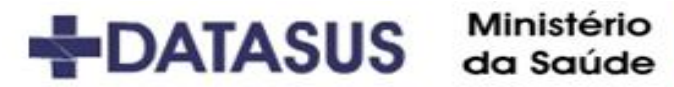

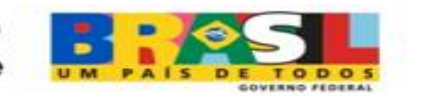

# **SUMÁRIO**

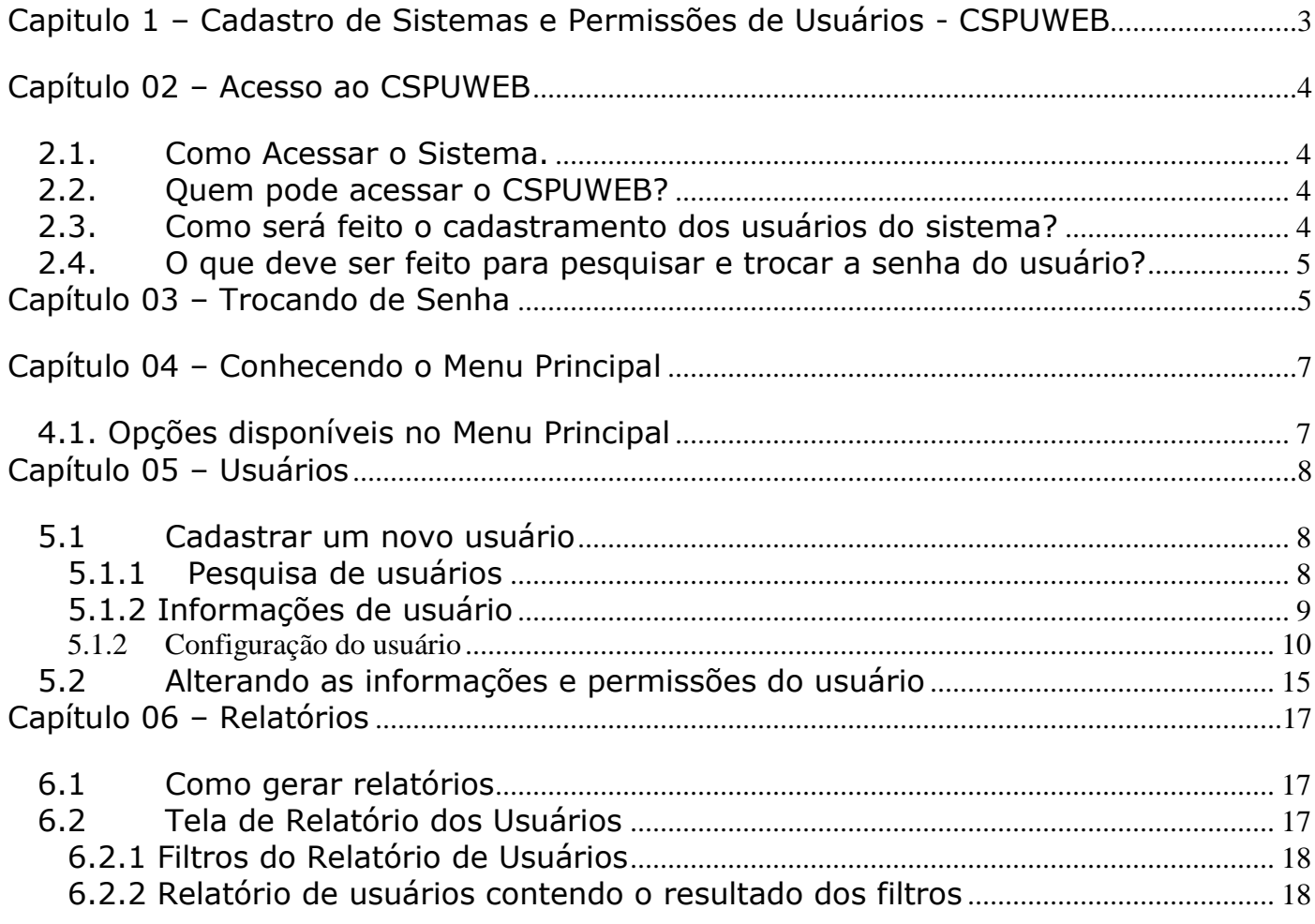

### <span id="page-2-0"></span>**Capitulo 1 – Cadastro de Sistemas e Permissões de Usuários - CSPUWEB**

O Cadastro de Sistemas e Permissões de Usuários (CSPUWEB) tem por objetivo cadastrar e gerenciar as permissões de acessos aos sistemas.

Serão cadastrados os gestores dos sistemas informatizados. Cada um desses Gestores terá acesso ao cadastro de usuários de seus sistemas.

Este sistema funciona em ambiente web (internet/intranet), permitindo uma integração mais ampla por não possuir dependência de plataforma, sendo necessário somente um computador conectado a internet.

#### <span id="page-3-0"></span>**Capítulo 02 – Acesso ao CSPUWEB**

#### <span id="page-3-1"></span>**2.1. Como Acessar o Sistema.**

Para acessar o sistema é necessário que um navegador da Internet (internet Explorer 5.0 ou superior) esteja instalado no computador. Para ter acesso a ele, clique no menu **Iniciar**, **Programas**, **Internet Explorer**. No campo *endereço* digitar: [http://www.saude.gov.br/cspuweb.](http://www.saude.gov.br/cspuweb) Em seguida tecle **"enter"**.

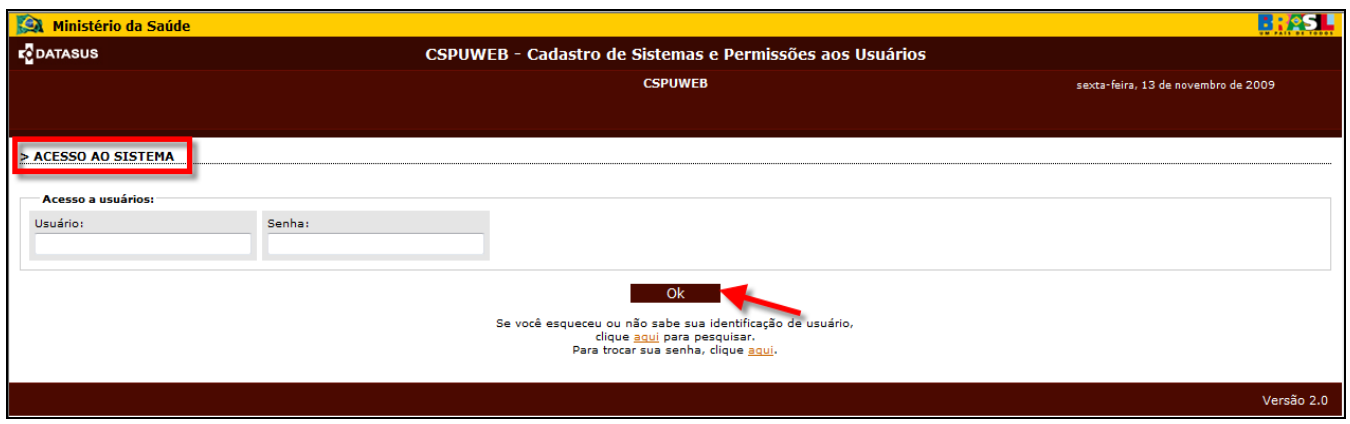

**Figura 1 - Acesso ao Sistema: Login**

Preencha os campos Usuário (login) e senha, apresentados na Figura 1, em seguida acione o botão **"OK".**

#### <span id="page-3-2"></span>**2.2. Quem pode acessar o CSPUWEB?**

Somente pessoas que estiverem cadastradas terão acesso ao CSPUWEB. Gestores do sistema e responsáveis nos estados poderão acessar o CSPUWEB.

### <span id="page-3-3"></span>**2.3. Como será feito o cadastramento dos usuários do sistema?**

O cadastramento de usuários só poderá ser feito pelos gestores dos Sistemas.

A alteração do Usuário (login) no cadastro do CSPU só poderá ser feita pelos administradores.

#### <span id="page-4-0"></span>**2.4. O que deve ser feito para pesquisar e trocar a senha do usuário?**

No caso de esquecer a identificação, o usuário poderá clicar no link e pesquisar.

#### <span id="page-4-1"></span>**Capítulo 03 – Trocando de Senha**

Para trocar a senha, clique no link **"Para trocar sua senha, clique aqui"** indicado pela seta na Figura 2.

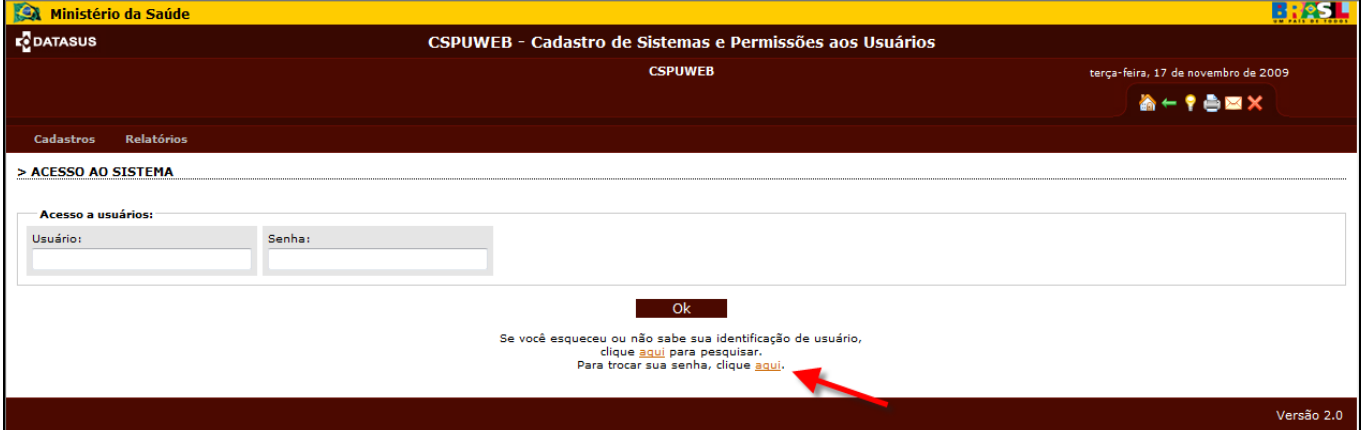

**Figura 2 - Acesso ao sistema: Troca de senha**

Em seguida aparecerá tela abaixo com os campos a serem preenchidos. De acordo com a tela, digite o nome do **Usuário**, a senha que está usando atualmente, a **Nova Senha**, a **Confirmação da Nova Senha**. Clique no botão **"OK"**.

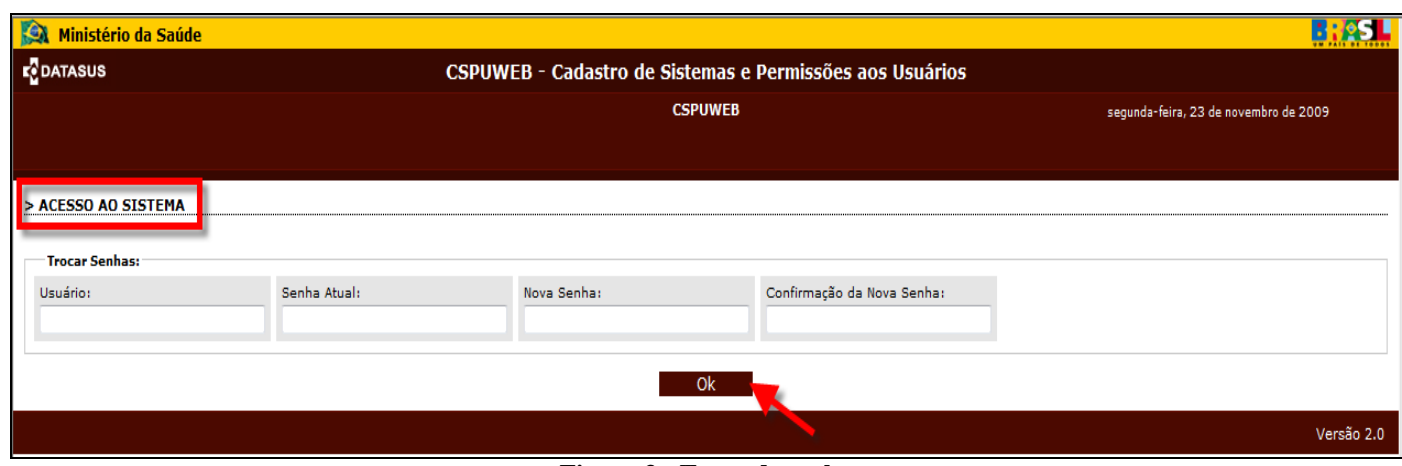

**Figura 3 - Troca de senha**

Ministério da Saúde – SE/DATASUS | Capítulo 03 – Trocando de Senha

O sistema emitirá uma mensagem indicando que a senha foi trocada com sucesso, retornando automaticamente para a tela de acesso ao sistema, onde será digitado o nome do usuário e a nova senha.

Na tela abaixo está sendo demonstrado que o **usuário** deverá confirmar a sua senha no primeiro acesso ao sistema. Digite novamente **a senha** e clique no botão **"OK".**

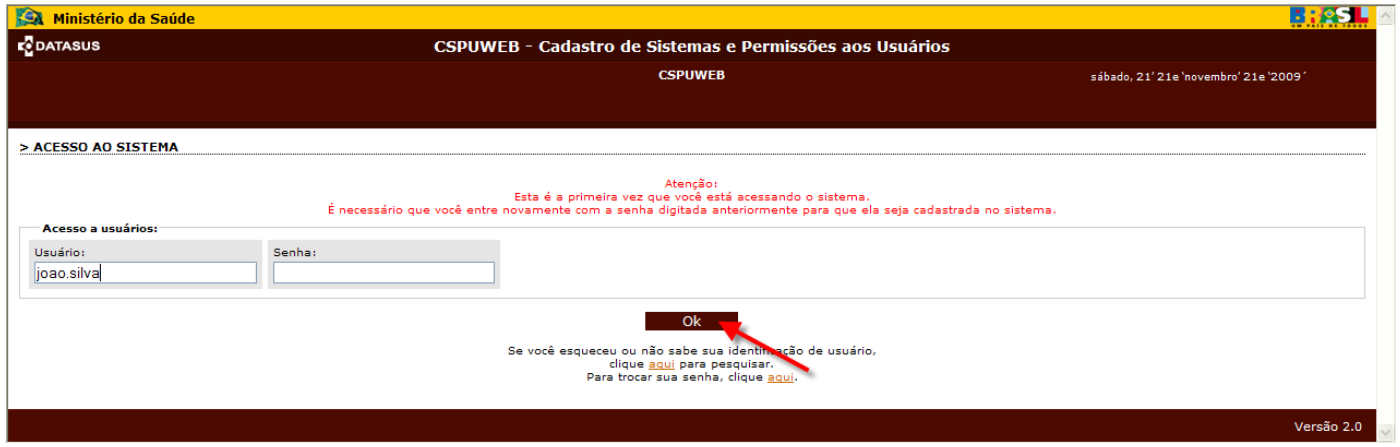

**Figura 4 - Cadastro de senha**

# <span id="page-6-0"></span>**Capítulo 04 – Conhecendo o Menu Principal**

# <span id="page-6-1"></span>**4.1. Opções disponíveis no Menu Principal**

O menu principal dá acesso a todas as funcionalidades do sistema. Para acessar uma funcionalidade, basta clicar sobre o item de menu desejado.

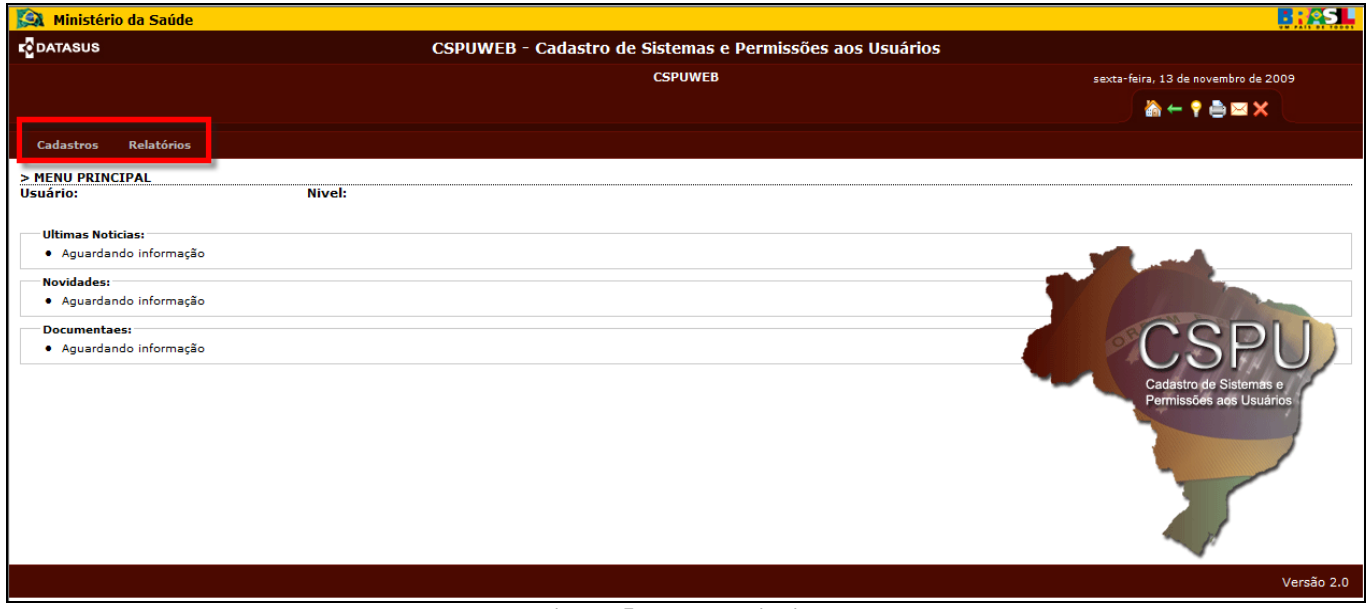

**Figura 5 - Menu Principal**

O menu principal do usuário apresenta as seguintes opções:

- **Cadastro –** Esta opção permite o cadastramento de usuários e suas permissões de acesso.
- **Relatórios –** Esta opção permite a visualização dos relatórios de usuários cadastrados.

#### <span id="page-7-0"></span>**Capítulo 05 – Usuários**

#### <span id="page-7-1"></span>**5.1 Cadastrar um novo usuário**

Para cadastrar um novo usuário, acione o item **Usuário** no menu **Cadastro**.

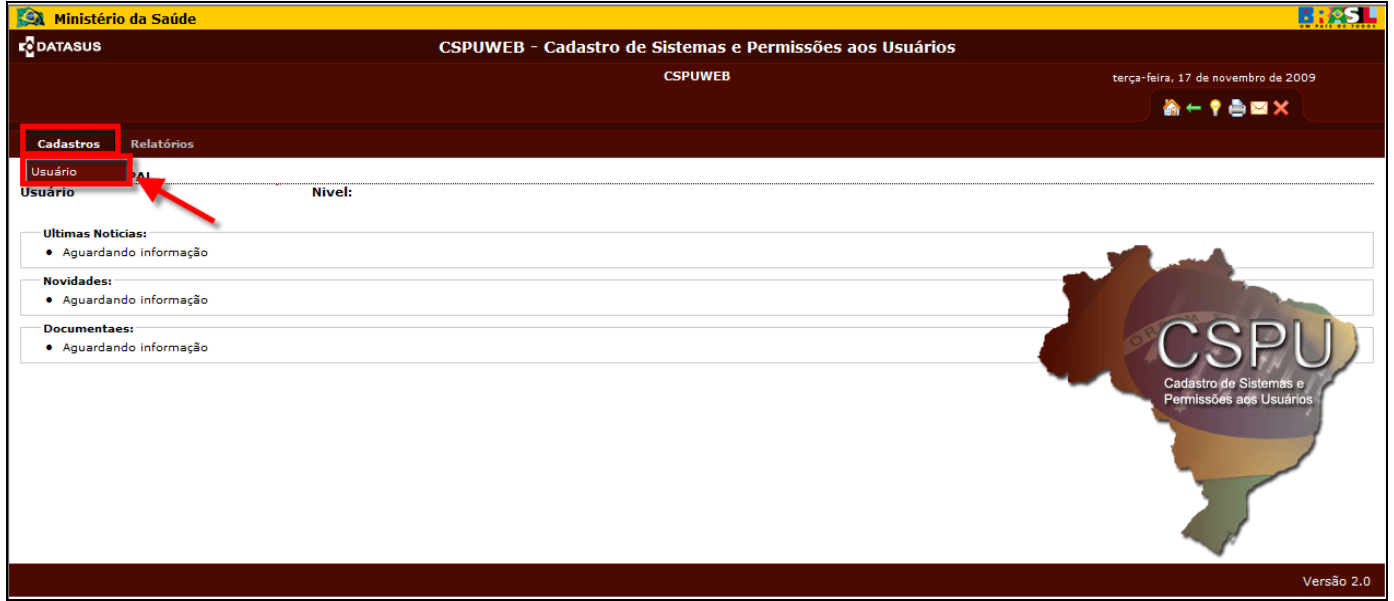

**Figura 6 - Menu Principal: Cadastro**

#### <span id="page-7-2"></span>**5.1.1Pesquisa de usuários**

Na tela de Pesquisa, informe o nome/CPF/login/código de usuário e verifique se o usuário já está cadastrado. Ao acionar o botão **"Pesquisar"**, o sistema listará os resultados encontrados ou exibirá uma mensagem de "Nenhum usuário encontrado". Para cadastrar um novo usuário, acione o botão **"NOVO"**. Para alterar o cadastro um usuário encontrado na pesquisa, veja o item 5.2.

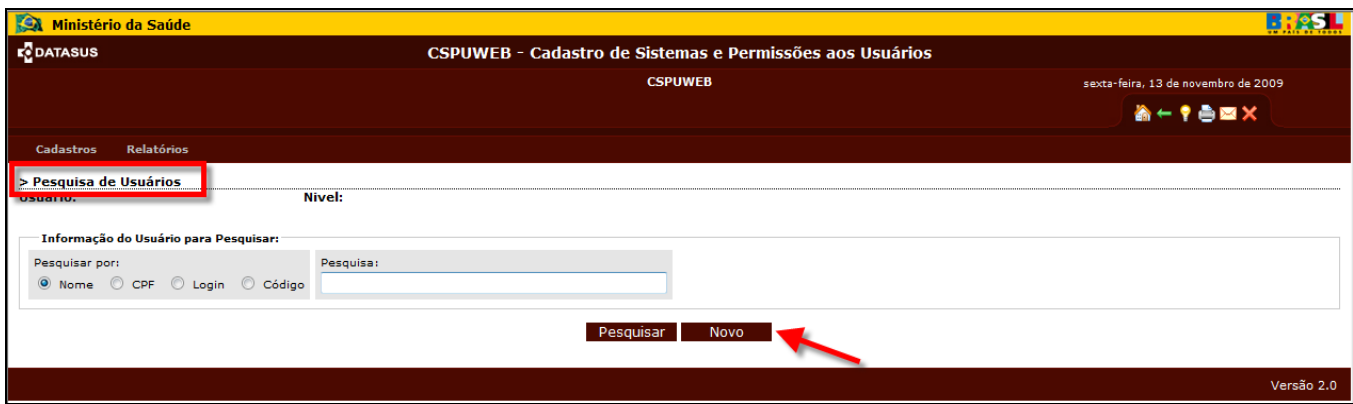

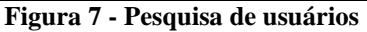

# <span id="page-8-0"></span>**5.1.2 Informações de usuário**

A tela apresentada a seguir é a de **Informações do Usuário**, que contém os seguintes campos, todos de preenchimento obrigatório (em caso de usuário já cadastrado, a tela será exibida com todos os campos preenchidos):

- **Nome**: Nome completo do usuário.
- **CPF ou Passaporte**: Cadastro de Pessoa Física (CPF), caso seja brasileiro, ou Passaporte, se estrangeiro.
- **Estado**: Localização do usuário que vai acessar o sistema.
- **Município**: Localização do município onde o usuário irá acessar o sistema.
- **Login Name**: Nome utilizado para o usuário acessar o sistema.
- **E-mail**: endereço eletrônico do usuário.
- **Cargo**: nome do cargo que o usuário ocupa.
- **Unidade**: unidade onde o usuário se localiza.
- **Endereço**: digite a identificação do endereço (avenida, rua, travessa, etc.), do usuário.
- **Telefone**: digite o número do telefone, conforme indicado abaixo.
- **Trocar senha no próximo Login?**. Essa opção deverá ser usada para que o usuário possa definir sua própria senha quando for acessar o Sistema, ou no caso do usuário esquecer a senha. Ao marcar opção, e

salvar a atualização, a senha será apagada e o usuário poderá cadastrar uma nova senha.

Ao término do preenchimento, acione o botão "**OK"**, a tela seguinte é a de configuração.

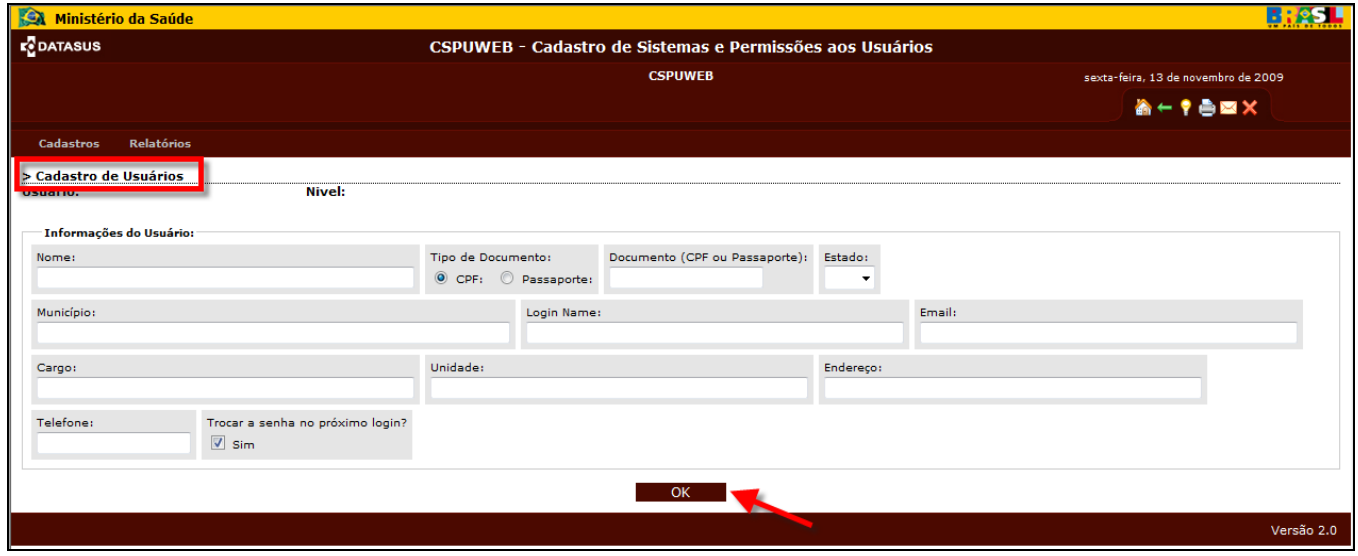

**Figura 8 - Cadastro de usuário: Informações do usuário**

#### <span id="page-9-0"></span>**5.1.2 Configuração do usuário**

Para a Configuração do usuário é necessário, que preencha os seguintes campos:

- **Usuário**: já vem preenchido de acordo com o usuário anteriormente cadastrado.
- **Sistema**: campo de preenchimento obrigatório selecione o sistema que deseja pesquisar. Observação: os sistemas para os quais o usuário já tem permissão de acesso aparecerão listados na parte inferior da tela de configuração.
- **Tipo de acesso**: campo de preenchimento obrigatório selecione o tipo de acesso que o usuário poderá ter: Federal, Estadual, Regional ou Municipal. Dependendo do sistema selecionado, poderão existir ainda os

níveis Distrital e Unidade de Saúde, caso o sistema esteja configurado para tal operação. Os níveis de acesso exibidos dependem do nível de acesso do cadastrador. Um usuário de um determinado nível de acesso só poderá cadastrar usuários de níveis inferiores ao dele ou do mesmo nível (caso este sistema também esteja configurado para realizar tal operação, esta definição depende da necessidade do Gestor). A tabela 1 especifica os níveis de acesso e as permissões de cadastro para cada um deles.

| Nível de acesso | Permissão de Cadastro                                 |  |  |
|-----------------|-------------------------------------------------------|--|--|
| Federal         | Federal*, Estadual, Regional, Municipal, Distrital**, |  |  |
|                 | Unidade de Saúde**                                    |  |  |
| Estadual        | Estadual, Regional, Municipal, Distrital**, Unidade   |  |  |
|                 | de Saúde**                                            |  |  |
| Regional        | Regional*, Municipal, Distrital**, Unidade<br>de      |  |  |
|                 | Saúde <sup>**</sup>                                   |  |  |
| Municipal       | Municipal*, Distrital**, Unidade de Saúde**           |  |  |

**Tabela 1 - Níveis de acesso e permissões de cadastro**

\* Caso o sistema esteja configurado para acessar o mesmo nível.

\*\* Caso o sistema esta configurado para acessar os níveis Distrital e Unidade de Saúde.

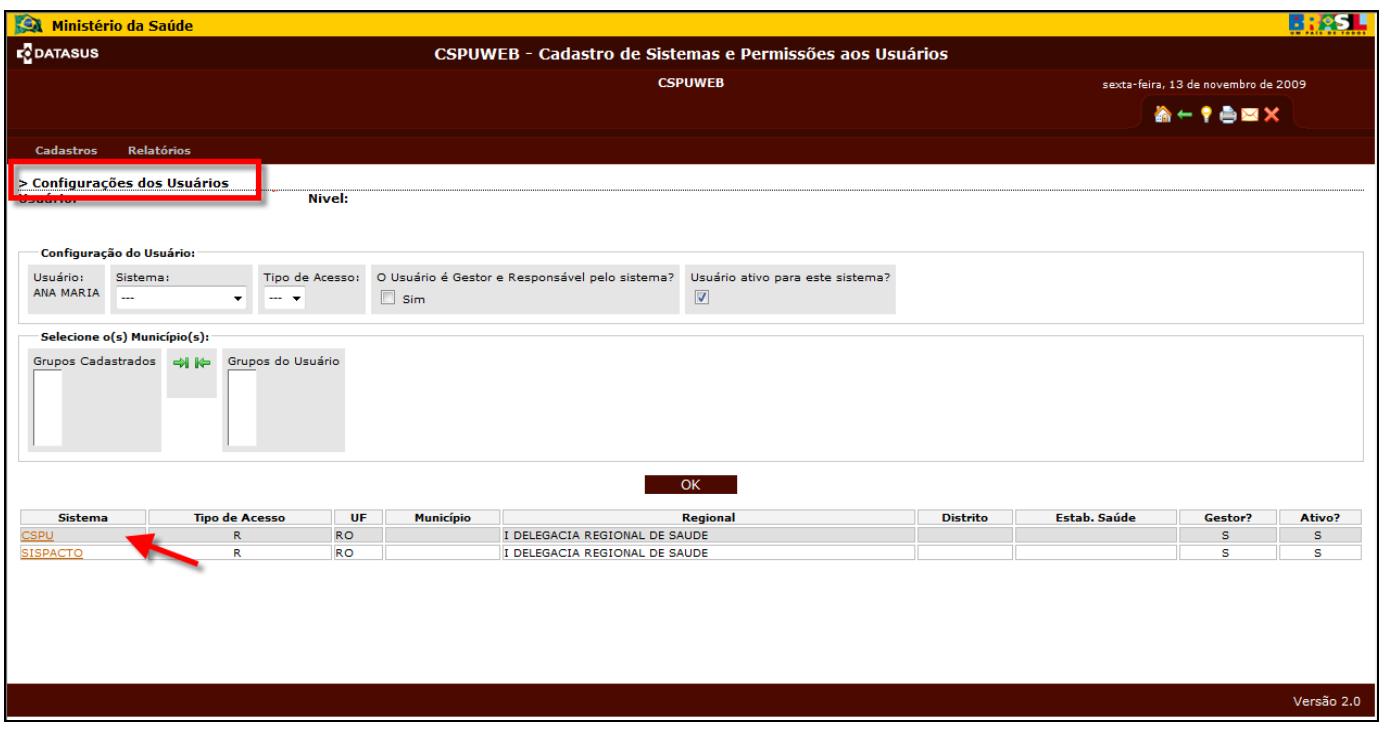

**Figura 9 - Configuração do usuário**

- **O usuário é Gestor e Responsável pelo sistema?** Se for gestor e responsável (cadastrador de usuários) marque o campo **Sim**; caso não seja, desmarque.
- **Usuário ativo para esse sistema**: se for ativo, marque o campo **Sim**, caso não seja desmarque. Um usuário não pode ser excluído, apenas desativado.
- **Grupos cadastrados**: quando selecionado o sistema, aparecem neste campo os grupos daquele sistema que podem ser acessados.

Para que os Grupos Cadastrados passem para o **Grupo de Usuários**, selecione o sistema em que o usuário terá acesso e clique na seta para direita, irá incluir o sistema ao campo Grupos do Usuário, conforme indicado abaixo:

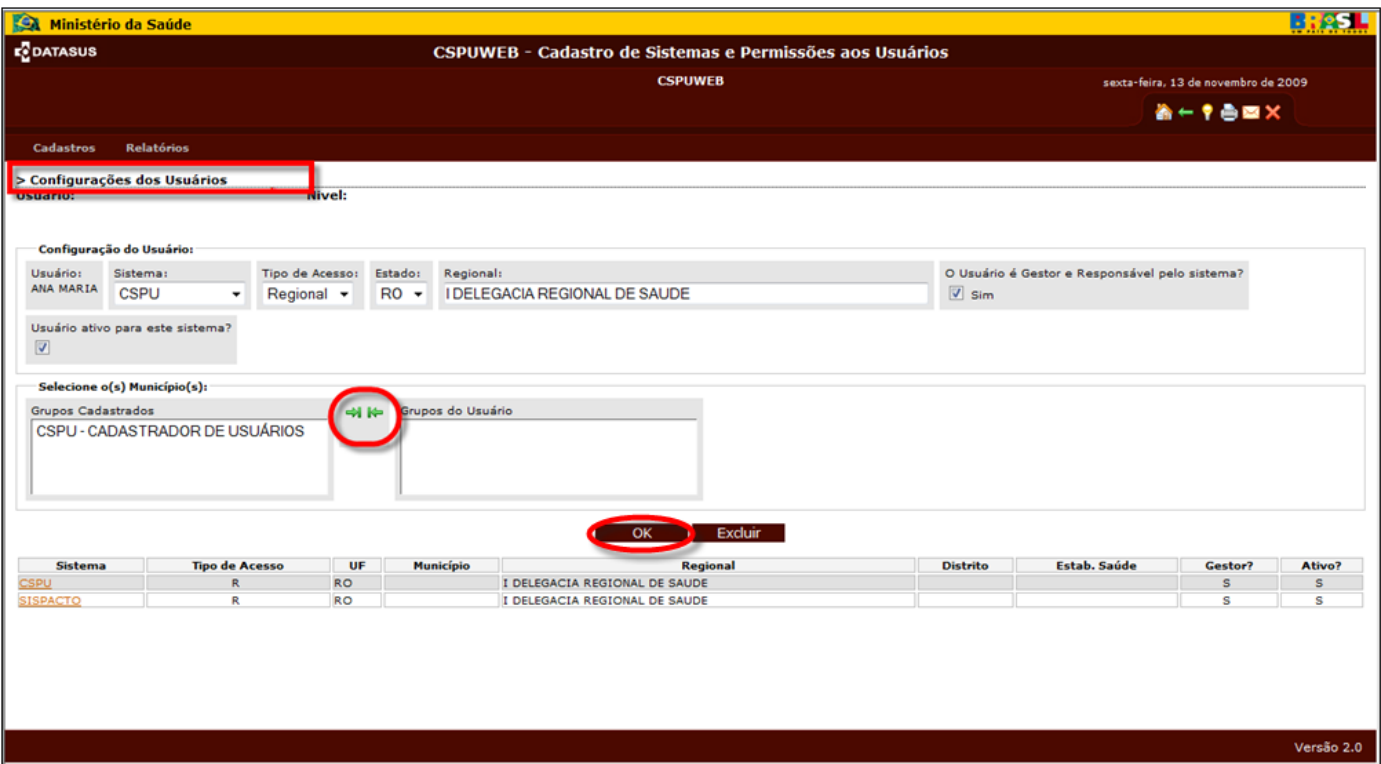

**Figura 10 - Configuração do usuário: Grupos cadastrados**

Caso queira retirar os grupos da permissão do usuário, clique na seta para esquerda, que o sistema sairá do Grupo do Usuário e retornará ao campo Grupos Cadastrado.

Ao término do procedimento clique em OK e mostrará mensagem de atualização dos dados. Para retornar a tela anterior clique no ícone para

retorno  $\blacksquare$ , localizado no cabeçalho.

**Importante:** Se o usuário que está sendo cadastrado for também cadastrador de usuário é necessário dar permissão ao mesmo no CSPUWEB no grupo cadastrador de usuário.

**NOTA:** Ao configurar o sistema, as colunas Município, Regional, Distrito ou Estab. Saúde serão carregadas de acordo com o que foi selecionado pelo usuário na configuração.

Ex: Caso o usuário tenha acesso a Estab. Saúde apenas as colunas Sistema, Tipo de Acesso, UF, Município, Estab. Saúde, Gestor e Ativo serão carregadas.

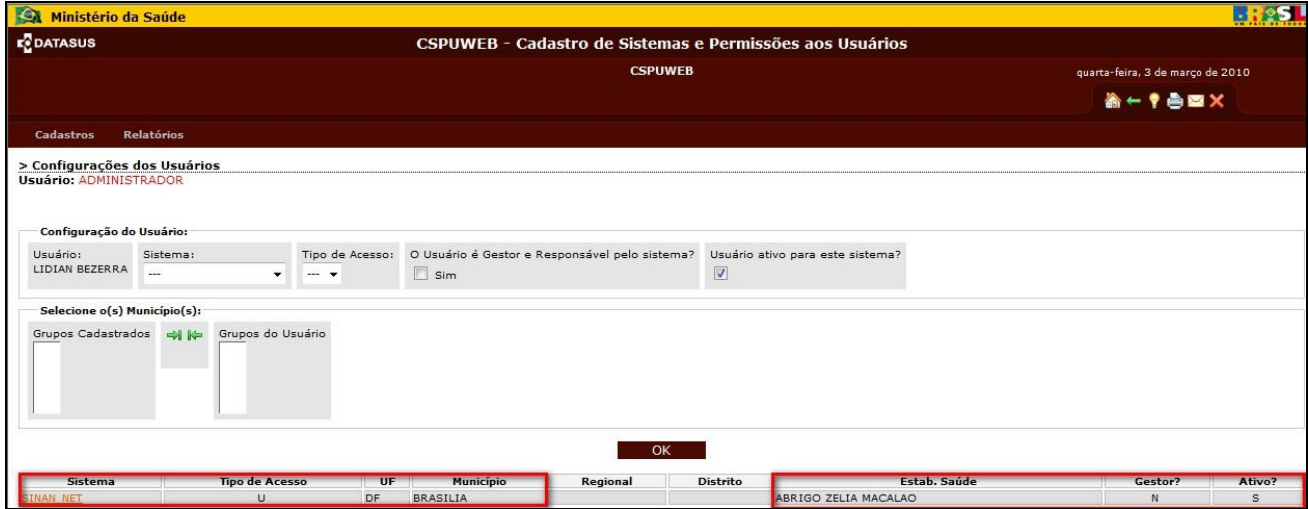

Esta informação visa identificar qual a configuração do Sistema para o Usuário.

# <span id="page-14-0"></span>**5.2 Alterando as informações e permissões do usuário**

Na tela de Pesquisa, informe o nome/CPF/login/código de usuário e verifique se o usuário já está cadastrado. Ao acionar o botão **"Pesquisar"**, o sistema listará os resultados encontrados ou exibirá uma mensagem de "Nenhum usuário encontrado". Para alterar o cadastro um usuário encontrado na pesquisa, clique sobre seu nome, conforme ilustrado na Figura 10.

|                                                                                                    |                                                                                                   | <b>BR25 L</b>                         |
|----------------------------------------------------------------------------------------------------|---------------------------------------------------------------------------------------------------|---------------------------------------|
| <b>E</b> DATASUS                                                                                                    | CSPUWEB - Cadastro de Sistemas e Permissões aos Usuários                                          |                                       |
|                                                                                                    | <b>CSPUWEB</b>                                                                                    | segunda-feira, 16 de novembro de 2009 |
|                                                                                                    |                                                                                                   | <b>冷←?●図×</b>                         |
| Cadastros<br><b>Relatórios</b>                                                                                                    |                                                                                                   |                                       |
|                                                                                                    |                                                                                                   |                                       |
| > Pesquisa de Usuários<br>USUGITION CRESTIANC LUSTUSA GUIMARÃES NIVEI: FEDERAL                                                                                                    |                                                                                                   |                                       |
|                                                                                                    |                                                                                                   |                                       |
| Informação do Usuário para Pesquisar:                                                                                                    |                                                                                                   |                                       |
| Pesquisa:<br>Pesquisar por:                                                                                                    |                                                                                                   |                                       |
| O Nome O CPF O Login O Código                                                                                                    |                                                                                                   |                                       |
|                                                                                                    | Pesquisar<br><b>Novo</b><br>** Clique no Nome do Usuário para Vizualizar e ou Alterar os Dados ** |                                       |
| Usuário                                                                                                    | Login                                                                                             | Código                                |
| ADRIANA BACELAR                                                                                                    | adriana.bacelar                                                                                   | 1221                                  |
| ADRIANA CARLA NUNES DE OLT<br>EIRA                                                                                                    | a.oliveira                                                                                        | 903                                   |
| ADRIANA MARIA DE MACEDO E<br><b>ARBOSA</b>                                                                                                    | dri                                                                                               | 429                                   |
| <b>ADRIANA PENA GODOY</b>                                                                                                    | adriana.godoy@salvador                                                                            | 915                                   |
| ADRIANA RODRIGUES CABRAL                                                                                                    | adriana.cabral@sp                                                                                 | 908                                   |
| ANA CAROLIA LINS LESSA                                                                                                    | analessa                                                                                          | 1004                                  |
| ANA CAROLINA LICURSI MARANHO                                                                                                    | carol                                                                                             | 484                                   |
| ANA CLAUDIA SANTOS GUIMARAES DE OLIVEIRA<br>ANA LAURA CAMARINHA STIPP                                                                                                    | ana oliveira<br>alcstipp                                                                          | 438                                   |
| ANA LUCIA - AC                                                                                                    | sisppi_estadual_ac                                                                                | 445<br>1122                           |
|                                                                                                    |                                                                                                   |                                       |
|                                                                                                    |                                                                                                   |                                       |
|                                                                                                    | sisppi estadual al                                                                                | 1110                                  |
|                                                                                                    | sisppi_estadual_am                                                                                | 1181                                  |
|                                                                                                    | sisppi_estadual_ap<br>sisppi_estadual_ba                                                          | 650<br>1118                           |
|                                                                                                    | sisppi_estadual_ce                                                                                | 1182                                  |
|                                                                                                    | sisppi_estadual_df                                                                                | 1117                                  |
|                                                                                                    | sisppi_estadual_es                                                                                | 1183                                  |
|                                                                                                    | sisppi_estadual_go                                                                                | 1115                                  |
|                                                                                                    | sisppi_estadual_ma                                                                                | 1184                                  |
|                                                                                                    | sisppi_estadual_mg                                                                                | 1180                                  |
|                                                                                                    | sisppi estadual ms                                                                                | 1106                                  |
|                                                                                                    | sisppi estadual mt                                                                                | 1119<br>1179                          |
|                                                                                                    | sisppi_estadual_pa<br>sisppi_estadual_pb                                                          | 1186                                  |
|                                                                                                    | sisppi_estadual_pe                                                                                | 1088                                  |
|                                                                                                    | sisppi estadual pi                                                                                | 1116                                  |
|                                                                                                    | sisppi estadual pr                                                                                | 1190                                  |
|                                                                                                    | sisppi_estadual_rj                                                                                | 1082                                  |
| ANA LUCIA - AL<br>ANA LUCIA - AM<br>ANA LUCIA - AP<br>ANA LUCIA - BA<br>ANA LUCIA - CE<br>ANA LUCIA - DF<br>ANA LUCIA - ES<br>ANA LUCIA - GO<br>ANA LUCIA - MA<br>ANA LUCIA - MG<br>ANA LUCIA - MS<br>ANA LUCIA - MT<br>ANA LUCIA - PA<br>ANA LUCIA - PB<br>ANA LUCIA - PE<br>ANA LUCIA - PI<br>ANA LUCIA - PR<br>ANA LUCIA - RJ<br>ANA LUCIA - RN<br><b>ANA LUCIA - RO</b> | sisppi_estadual_rn<br>sisppi_estadual_ro                                                          | 1187<br>1126                          |

**Figura 11 - Pesquisa de usuários: Resultados**

O processo de alteração de dados do usuário é idêntico ao processo de cadastro, relatado no item 5.1, exceto pelo fato de que na alteração os dados do usuário já estarão preenchidos.

Importante: As informações do usuário só poderão ser alteradas, não sendo permita a exclusão uma vez que o usuário pode estar vinculado a outros sistemas e caso exista a necessidade de saber qual foi o usuário que realizou determinada alteração no sistema por meio do histórico (log).

O administrador ou o gestor do sistema poderá excluir a permissão de um sistema configurado para o usuário conforme ilustrado na Figura 12

O administrador ou o gestor pesquisa o usuário, clica no botão "Configurar" e o sistema apresenta a lista de sistemas que está configurado para o usuário. Ao selecionar o sistema, clica no botão "Excluir".

Caso não queira excluir as permissões para um determinado sistema basta desmarcar a opção 'usuário ativo para este sistema'

Observe que o usuário continua cadastrado para fins de pesquisa, auditoria e configuração de outros sistemas. Apenas a permissão de acesso em determinado sistema foi excluído.

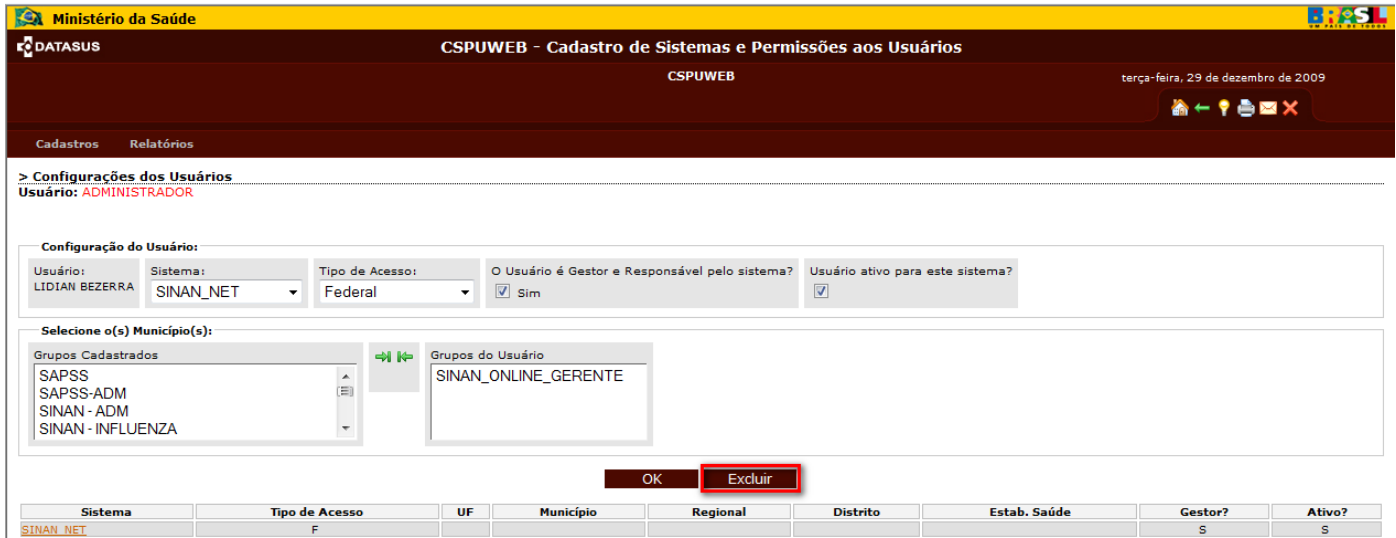

**Figura 12 – Configuração de Usuários: Exclusão de Sistema**

# <span id="page-16-0"></span>**Capítulo 06 – Relatórios**

### <span id="page-16-1"></span>**6.1 Como gerar relatórios**

Para gerar Relatórios, acione o item Usuários no menu **Relatórios**.

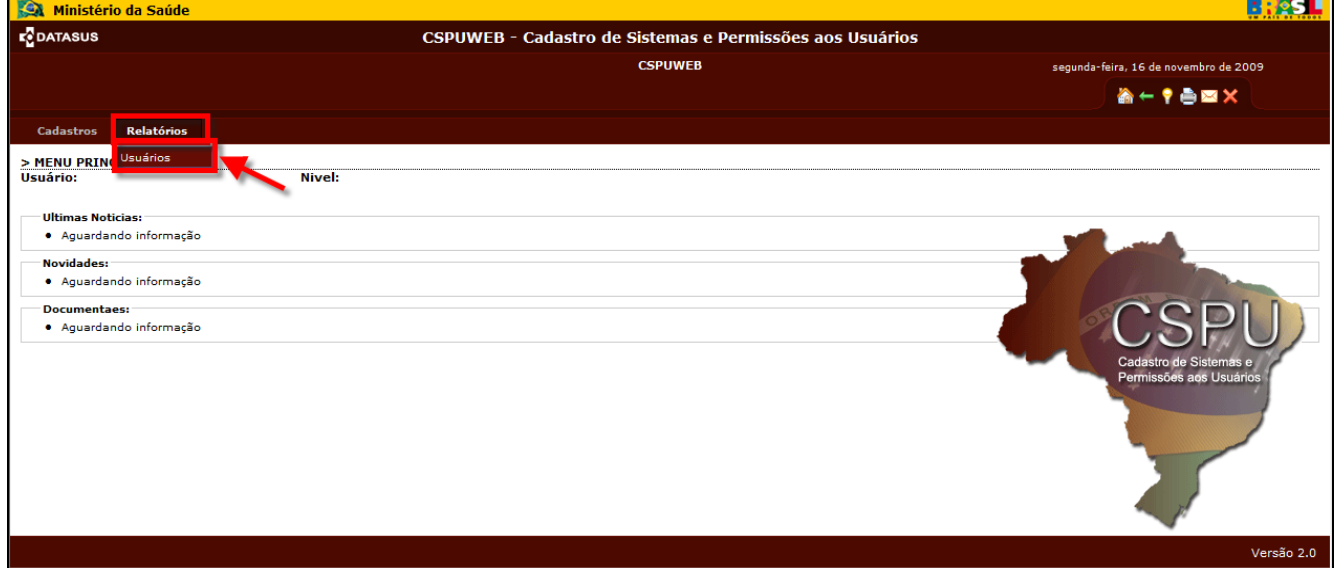

**Figura 13 - Menu Principal: Relatórios**

# <span id="page-16-2"></span>**6.2 Tela de Relatório dos Usuários**

Na tela de **Filtro do Relatório**, preencha os campos a seguir clique em filtrar, conforme indicado na Figura 11. O campo **Sistema** é de preenchimento obrigatório, enquanto que **Grupo**, **Tipo de Acesso** e **UF** são opcionais.

| Ministério da Saúde                                             |                                                          | <u>EN 25. F</u>                     |
|-----------------------------------------------------------------|----------------------------------------------------------|-------------------------------------|
| <b>E</b> DATASUS                                                | CSPUWEB - Cadastro de Sistemas e Permissões aos Usuários |                                     |
|                                                                 | <b>CSPUWEB</b>                                           | sexta-feira, 13 de novembro de 2009 |
|                                                                 |                                                          | <b>盗←♀●回×</b>                       |
| Relatórios<br>Cadastros                                         |                                                          |                                     |
| > Relatório dos Usuários<br><b>USUALIU.</b>                     | Nivel:                                                   |                                     |
| Filtro do relatório:                                            |                                                          |                                     |
| Sistema:<br>Grupo:<br>$\sim$<br>$\overline{\phantom{a}}$<br>--- | Tipo de Acesso:<br>UF:                                   |                                     |
|                                                                 | Filtrar                                                  |                                     |
|                                                                 |                                                          | Versão 2.0                          |

**Figura 14 - Filtro de Relatório dos Usuários**

#### <span id="page-17-0"></span>**6.2.1 Filtros do Relatório de Usuários**

Para gerar o relatório de usuários é possível utilizar os seguintes filtros:

- **Sistema:** selecione o sistema em que deseja visualizar os dados relacionados ao usuário. Campo de preenchimento obrigatório.
- **Grupo:** selecione o grupo de usuário que tem a permissão para o sistema escolhido. Campo de preenchimento opcional.
- **Tipo de acesso**: selecione o tipo de acesso dos usuários. Campo de preenchimento opcional.
- **UF**: selecione a UF. Campo de preenchimento opcional.

# <span id="page-17-1"></span>**6.2.2 Relatório de usuários contendo o resultado dos filtros**

Clique sobre o nome do Usuário, conforme indicado figura 14, para visualizar as informações e o cadastro do usuário, caso queira fazer alterações. (ver item 5.1.2)

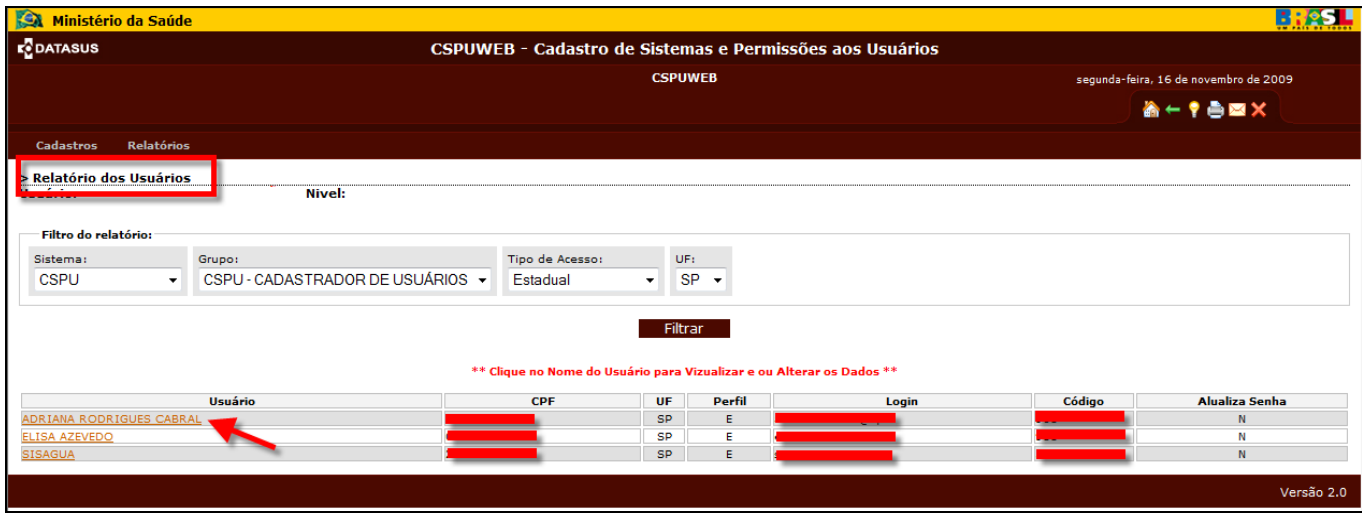

**Figura 15 - Relatório dos usuários**

Para retornar à tela principal, clique no ícone **(A)**, no topo da tela.